## Handleiding • HiAnt

# Kantoorbeheer

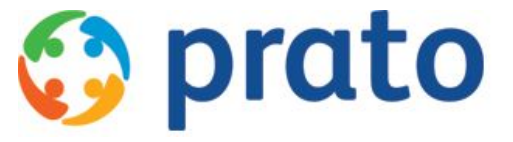

*Making HR Processes Flow*

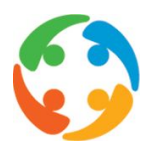

## Inhoudsopgave

- 1 [Voorwoord](#page-2-0)
- 2 [Firma](#page-2-1)
	- 2.1 [Tabblad](#page-3-0) Kantoor
	- 2.2 Tabblad [Maatschappelijke](#page-5-0) Zetel
	- 2.3 Tabblad [Steunkantoren](#page-6-0)
		- 2.3.1 Aanmaken van 'standaard' [steunkantoren](#page-6-1)
		- 2.3.2 Aanmaken van 'werknemers' [steunkantoren](#page-7-0)
		- 2.3.3 [Samenvattend](#page-7-1)
	- 2.4 Tabblad Gekoppelde [Documenten](#page-8-0)
	- 2.5 Tabblad [Kantoorafdelingen](#page-9-0)
	- 2.6 [Parameters](#page-9-1)
- 3 [Personeel](#page-10-0) (IN PRATOFLEX)
	- 3.1 [Actief](#page-13-0) / niet actief
- 4 [Kassen](#page-15-0)
- 5 [Sekties](#page-16-0)
	- 5.1 [Aanmaken](#page-17-0) van nieuwe sekties
	- 5.2 Sektie [overzicht](#page-18-0)
	- 5.3 [Parameters](#page-19-0)

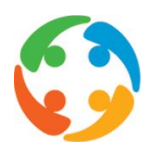

## <span id="page-2-0"></span>1 Voorwoord

Prato behoudt zich het recht om ten allen tijde veranderingen in deze publicatie uit te voeren. Eventuele wijzigingen dienen niet als verplichtingen van de zijde van Prato te worden beschouwd.

Prato neemt geen verantwoording voor eventuele fouten of gebreken in deze publicatie.

De in deze publicatie beschreven software wordt onder licentie geleverd en mag uitsluitend volgens de bijgevoegde licentievoorwaarden worden gebruikt en gekopieerd.

Niets uit deze uitgave mag worden verveelvoudigd en/of openbaar gemaakt door middel van druk, fotokopie, microfilm of op welke andere wijze ook, zonder voorafgaande schriftelijke toestemming van Prato.

## <span id="page-2-1"></span>2 Firma

Hi-Ant beschikt over allerlei nuttige en, voor de correcte werking van het systeem, nodige gegevens van jullie firma. Deze informatie kan je bekijken als je vanuit het hoofdscherm de menumogelijkheid [Gegevens – Firma] kiest.

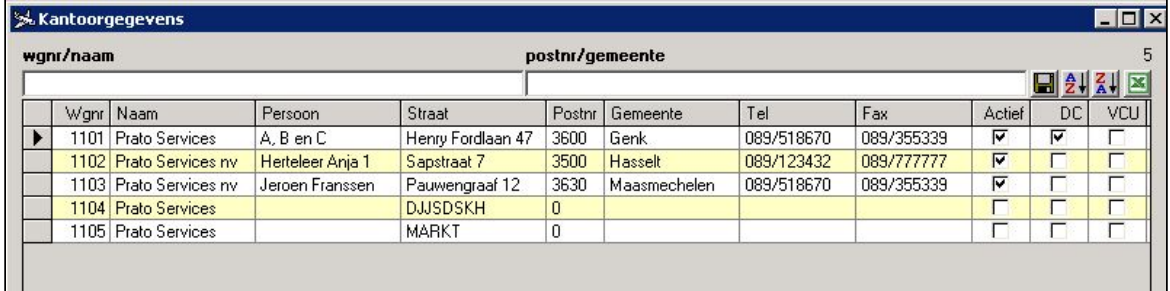

Onderstaand scherm toont een overzicht van alle kantoren die actief zijn in jullie firma.

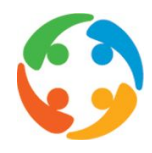

Zodra je dubbelklikt op één van de records (ook wel rijen genoemd), kom je terecht in het detailscherm van het betreffende kantoor. Het detailscherm bestaat uit verschillende tabbladen waarin kantoorgegevens gegroepeerd worden. Indien je rechten hebt als co-medewerker, kan je ook gegevens aanpassen in de firmafiches.

#### <span id="page-3-0"></span>2.1 Tabblad Kantoor

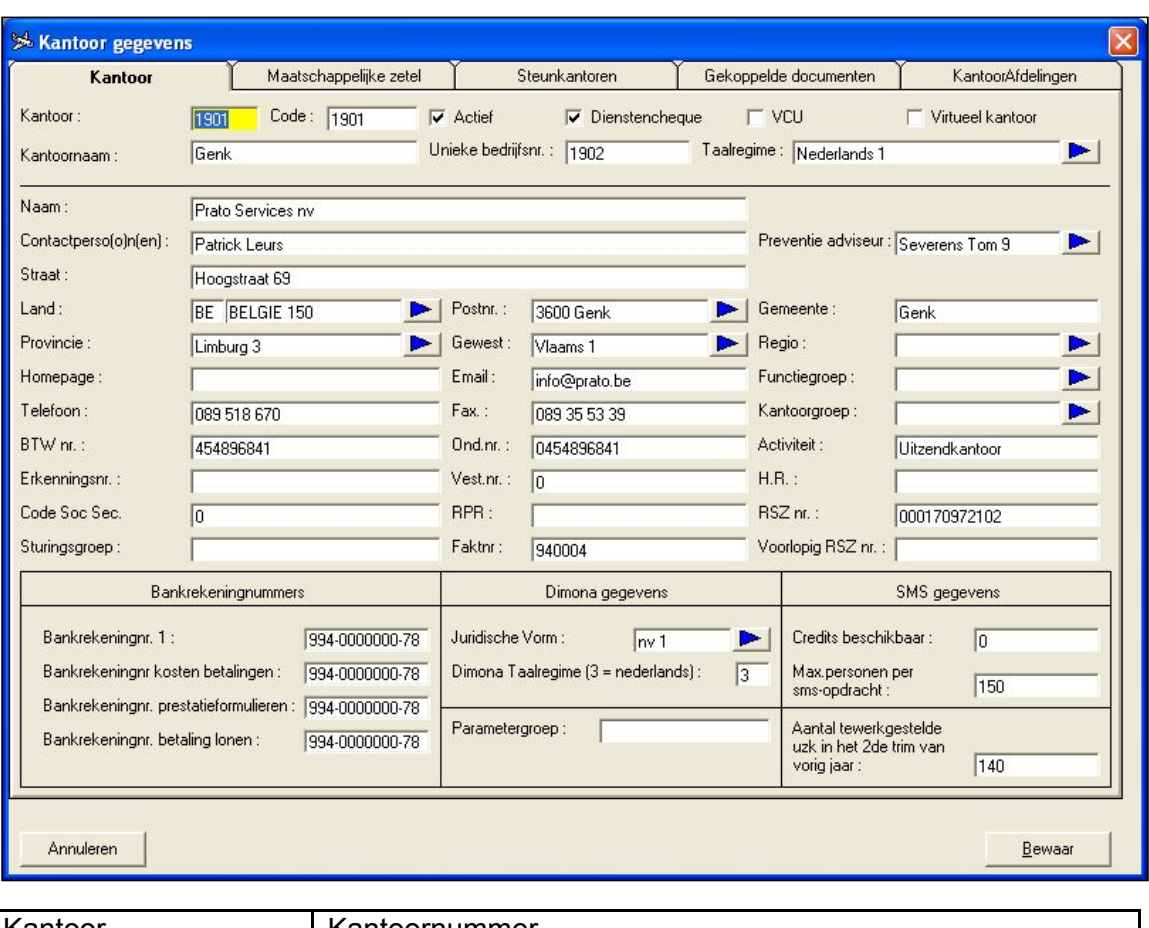

Het tabblad 'Kantoor' bevat algemene gegevens over het actieve kantoor.

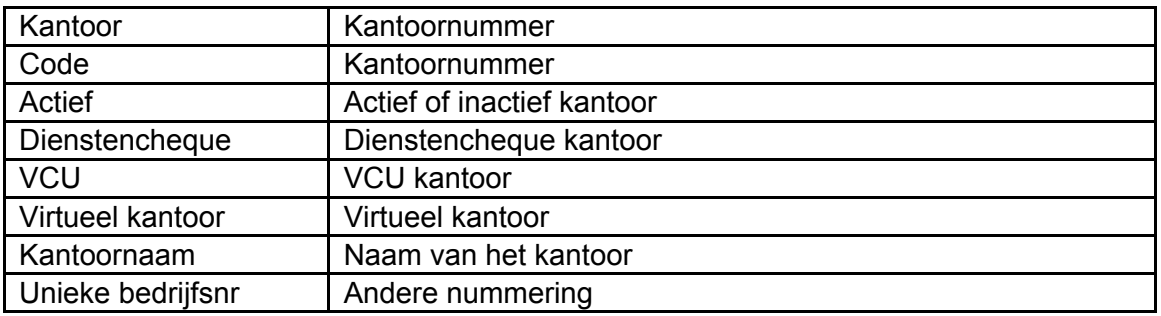

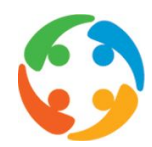

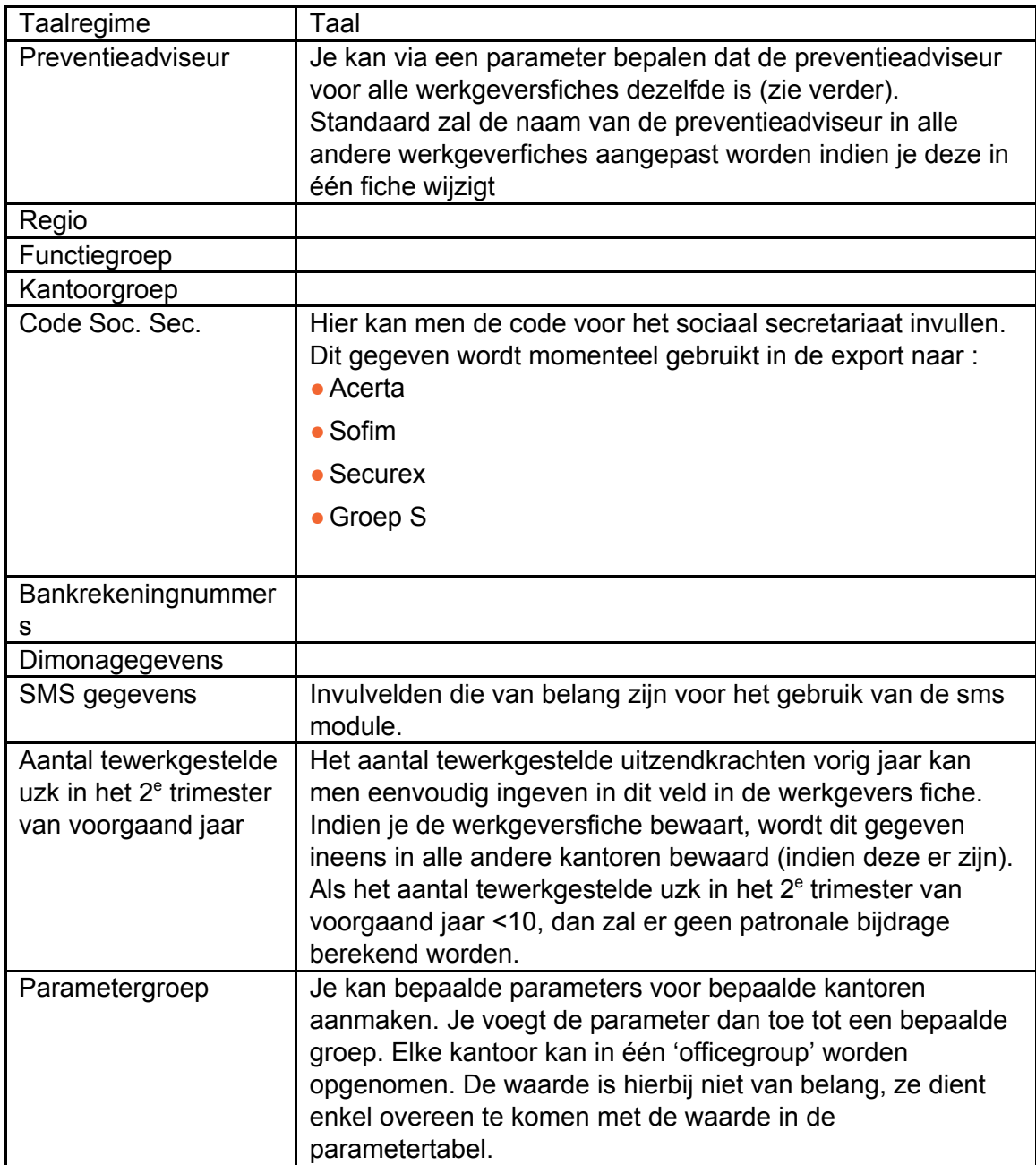

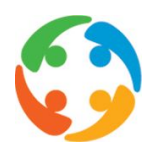

#### <span id="page-5-0"></span>2.2 Tabblad Maatschappelijke Zetel

Het tabblad 'Maatschappelijk Zetel' bevat de gegevens over de maatschappelijke zetel van het kantoor en een eventueel verzendadres voor aangetekende zendingen.

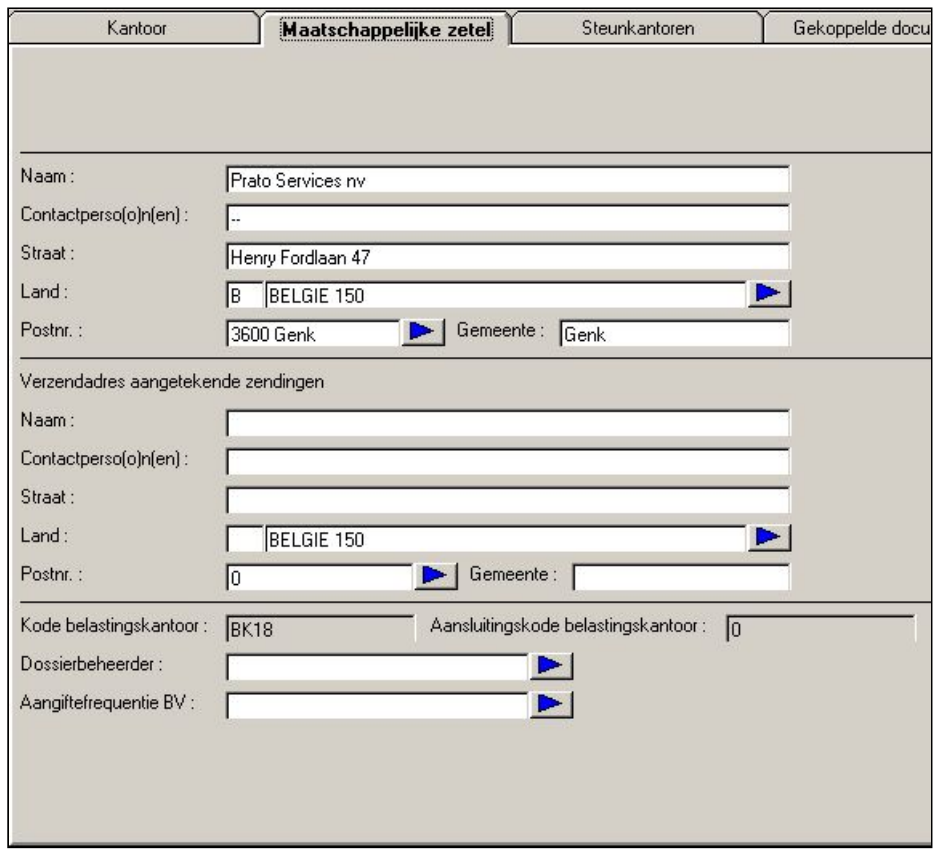

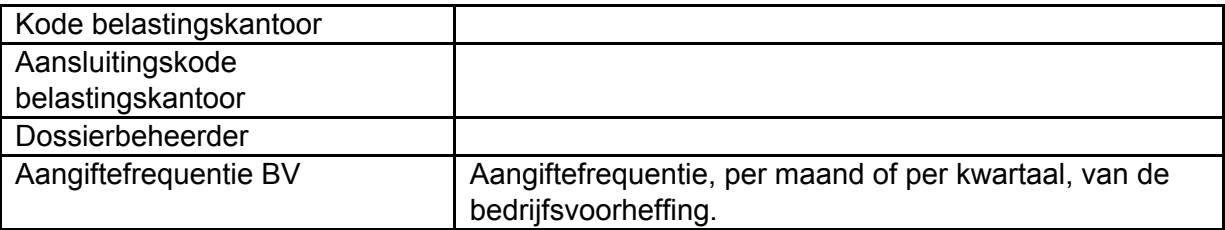

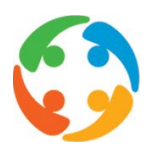

#### <span id="page-6-0"></span>2.3 Tabblad Steunkantoren

In het tabblad 'Steunkantoren' vind je alle mogelijke steunkantoren en de effectief geselecteerde steunkantoren terug voor het betreffende kantoor.

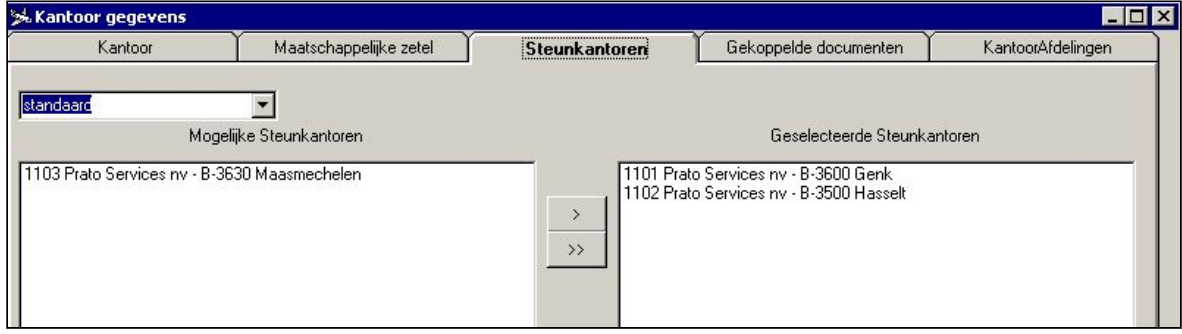

Je kan steunkantoren aanmaken op 2 verschillende 'niveaus': standaard en werknemers

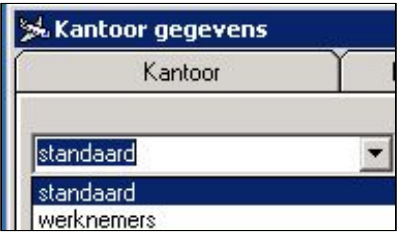

#### <span id="page-6-1"></span>**2.3.1 Aanmaken van 'standaard' steunkantoren**

Kantoor Genk bijvoorbeeld heeft als effectief steunkantoor Hasselt. We bevinden ons nu in het detail van het kantoor Genk, dus dit kantoor staat ook al standaard bij het vak 'Geselecteerde Steunkantoren' ingevuld. We zien dat het kantoor Maasmechelen ook een mogelijk steunkantoor zou kunnen zijn.

Een uitzendconsulent zal uiteraard alle gegevens van het kantoor Genk zien en is ook in de mogelijkheid gegevens van het kantoor Hasselt te raadplegen en zelfs te gebruiken. In het contractenscherm bijvoorbeeld, kan de consulent contracten voor een uitzendkracht van Genk aanmaken voor een klant van Hasselt. Gegevens van het kantoor Maasmechelen zijn niet beschikbaar voor de uitzendconsulent.

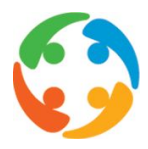

Een central office - medewerker heeft, in tegenstelling tot een uitzendconsulent, voldoende rechten om alle gegevens te raadplegen en te gebruiken van alle mogelijke steunkantoren en uiteraard ook de effectief geselecteerde steunkantoren.

#### <span id="page-7-0"></span>**2.3.2 Aanmaken van 'werknemers' steunkantoren**

Indien je voor 'werknemers' kiest, zal de werking van de steunkantoren in die zin beperkt worden dat de consulent wel de kandidaten en werknemers kan zien in de lijst van de kandidaten en werknemers (Shift F2) en enkel de werknemers (F2) en in de standaard zoekmodule. Je kan in dat geval geen klanten uit steunkantoren zien, geen bestellingen maken met klanten uit steunkantoren, en geen contracten maken met klanten en /of uitzendkrachten van de steunkantoren

#### <span id="page-7-1"></span>**2.3.3 Samenvattend**

Wat kan je nu allemaal zien/aanmaken met gegevens uit steunkantoren?

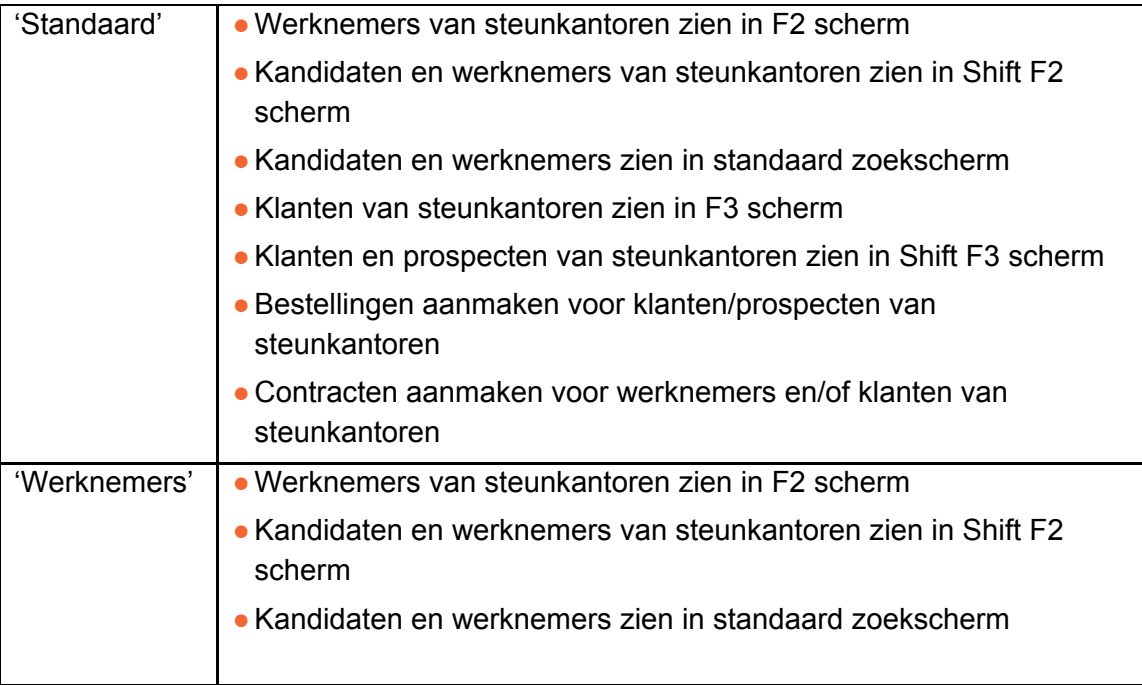

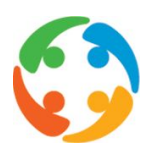

#### <span id="page-8-0"></span>2.4 Tabblad Gekoppelde Documenten

In dit tabblad vind je alle documenten terug die aan de werkgeversfiche (ook wel kantoorfiche genoemd) gekoppeld zijn. Niet enkel op werkgeversniveau bestaat de mogelijkheid om documenten te koppelen, ook op werknemers- en klantenniveau kan je hier gebruik van maken.

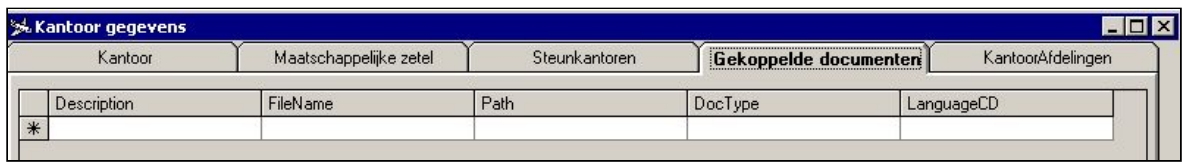

Deze mogelijkheid is toegankelijk voor alle consulenten die toegang hebben tot de module 'Werving & selectie' van Hi-Ant. Op werkgeversniveau kunnen documenten gekoppeld worden die bijvoorbeeld bij een mailing gebruikt worden. Het brondocument of de originele brief waarin de velden ingevoegd zijn, wordt dan vermeld in dit tabblad. Zowel de bestandsnaam, het bestandspad als het betandstype worden opgeslaan. Eveneens vind je een taalcode die ervoor zorgt dat documenten in de juiste taal afgedrukt worden. Zodra je dubbelklikt op een document opent het systeem dit document in het juiste programma. Een brief bijvoorbeeld met als extensie '.doc' zal automatisch in Word geopend worden.

Vanuit de zoekmodule kan je een gefilterde lijst uitzendkrachten koppelen aan één van de documenten die je terugvindt in het tabblad 'Gekoppelde documenten' voor een mailing.

Deze mogelijkheid bestaat eveneens op werknemers- en op klantenniveau. Zo kan je bijvoorbeeld een CV , een foto, een inlichtingenblad … van een werknemer koppelen. Zodra je dubbelklikt op de fotonaam, opent het systeem het nodige programma en kan je de foto bekijken.

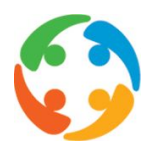

#### <span id="page-9-0"></span>2.5 Tabblad Kantoorafdelingen

In het tabblad 'kantoorafdelingen' kunnen afdelingen opgesomd worden binnen één firma. Dit kan interessant zijn voor de analytische boekhouding.

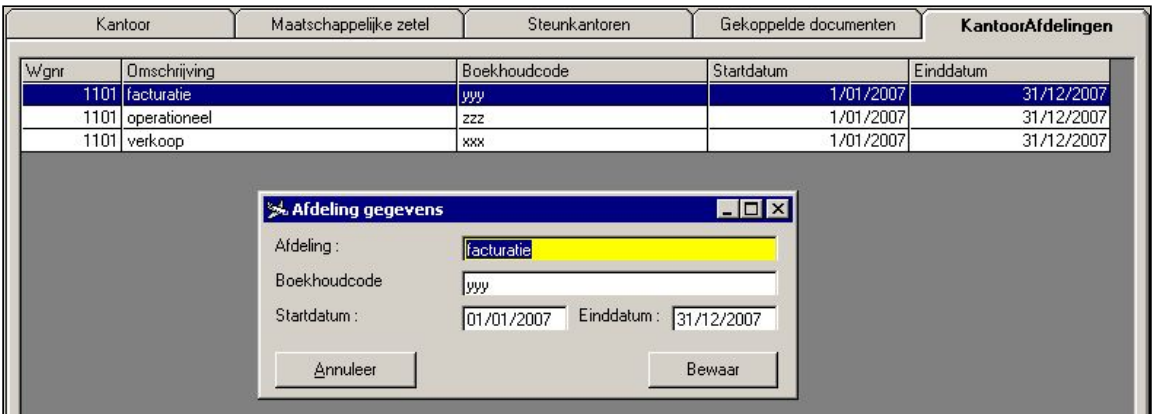

Van een kantoorafdeling kunnen volgende gegevens genoteerd worden:

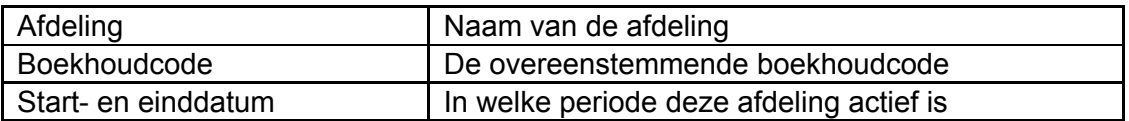

In het overzicht van de kantoorafdelingen worden standaard enkel alle actieve afdelingen opgesomd. Als je de selectiemogelijkheid onderaan links uitschakelt, krijg je alle afdelingen te zien.

Interessant om weten is dat je personeelsleden aan kantoorafdelingen die hier gedefiniëerd werden, kan toewijzen.

#### <span id="page-9-1"></span>2.6 Parameters

●Standaard zal onderstaande parameter ingevuld zijn met waarde 1 en zal het veld 'Preventieadviseur' voor alle werkgeverfiches dezelfde zijn. Dit betekent dat indien je het veld in één werkgeverfiche wijzigt, het ook in alle andere werkgeverfiches zal worden aangepast:

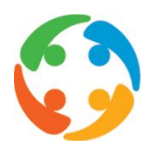

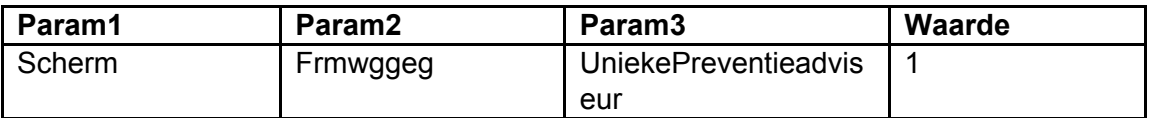

Indien je de parameter met waarde 0 invult, zal enkel in de actieve werkgeverfiche de preventieadviseur worden aangepast.

● Door onderstaande parameter in te stellen met waarde 1, activeer je de werking van de parametergroepen:

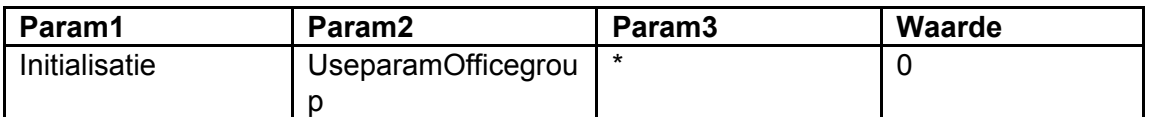

## <span id="page-10-0"></span>3 Personeel (IN PRATOFLEX)

Informatie betreffende het personeel kan je bekijken als je vanuit het hoofdscherm de menumogelijkheid [Gegevens -> Interne gegevens -> Personeel] kiest. Indien je ook rechten als co-medewerker hebt, kan je ook personeelsleden gaan aanmaken of wijzigen.

In deze module worden alle HiAnt-logins, met nodige rechten en plichten, beheerd.

Zodra je dubbelklikt op een record (lijn), kom je terecht in de detailfiche van het betreffende personeelslid.

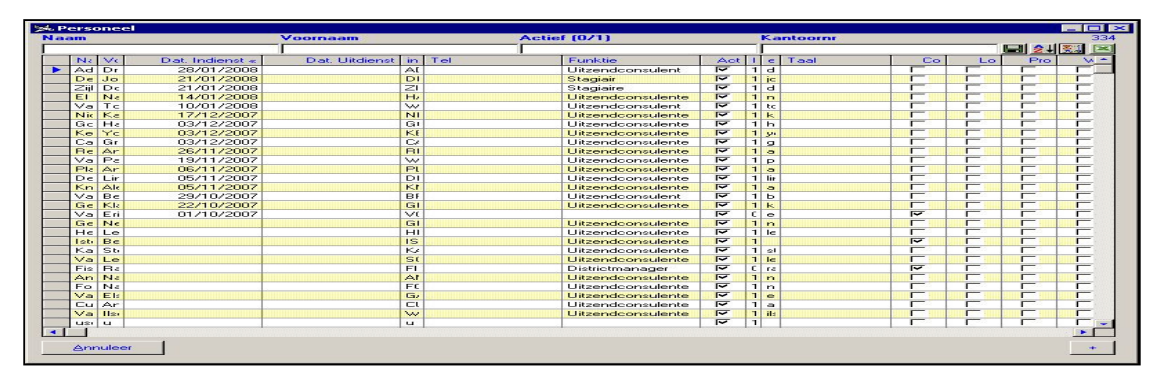

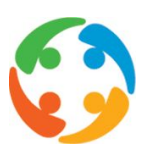

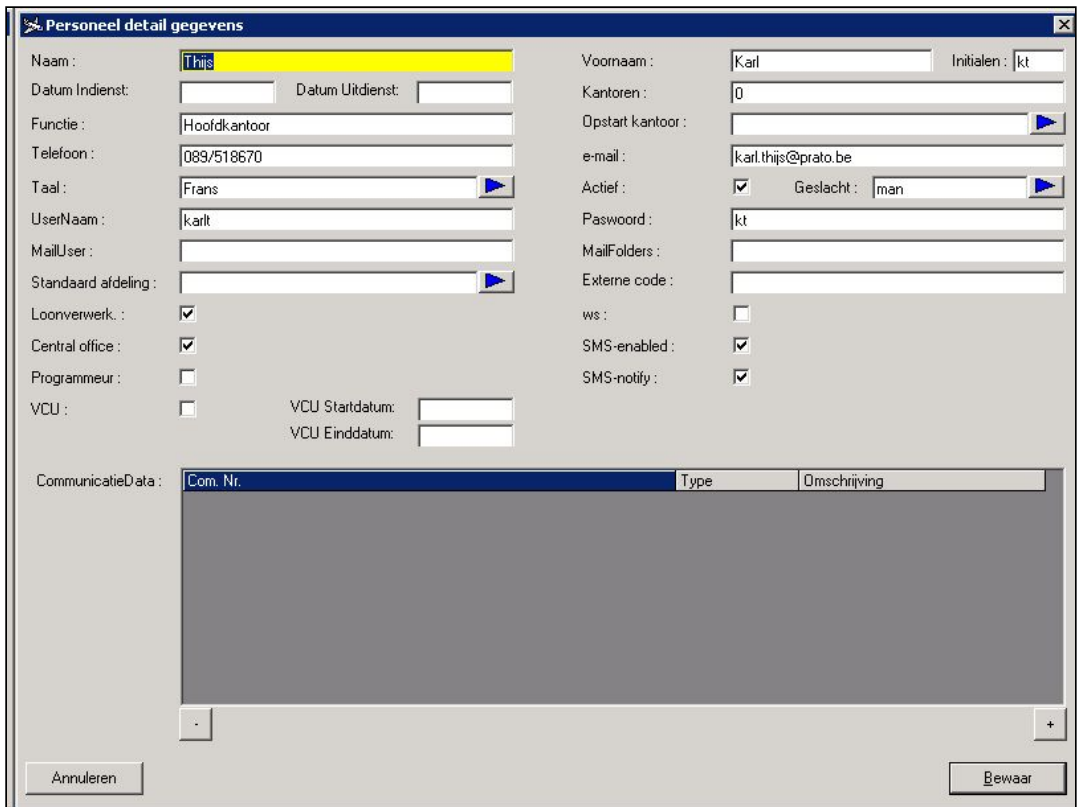

Hieronder volgt een toelichting van alle invulvelden:

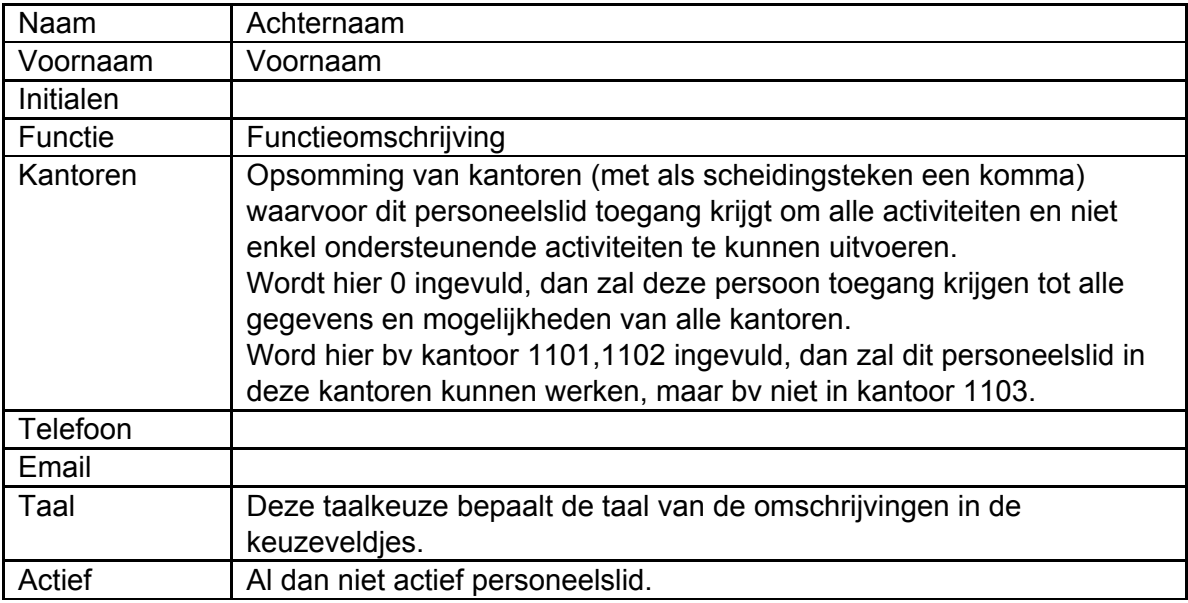

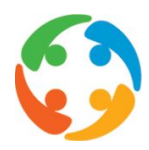

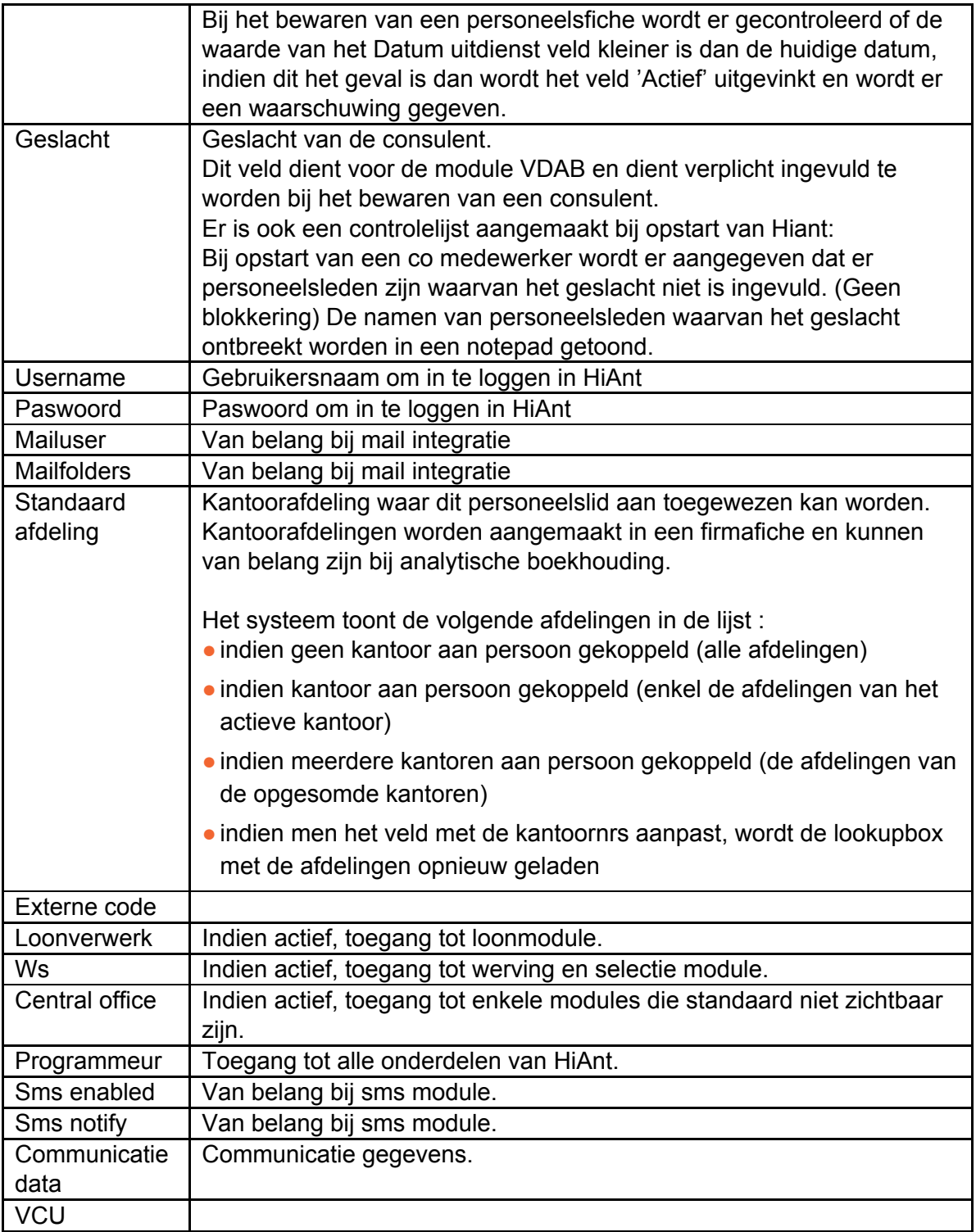

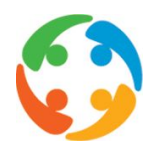

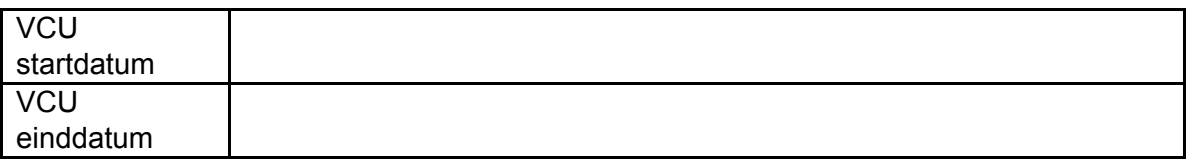

Het al dan niet actief zijn van de veldjes 'loonverwerker', 'central office', 'programmeur' en 'ws', is zichtbaar in de titelbalk van het hoofdscherm van HiAnt.

% HiAnt V. 4.77 opleiding[1110]@147.100.50.6.HIANTOPLEIDING Kantoor: 1102 Hasselt Jaar: 2007

[1110] betekent : loonverwerker-, central office- en programmeurrechten zijn geactiveerd en ws rechten zijn niet geactiveerd.

#### <span id="page-13-0"></span>3.1 Actief / niet actief (IN PRATOFLEX)

Als een consulent de firma verlaat is er een mogelijkheid voorzien om bepaalde koppelingen naar een andere persoon te leggen :

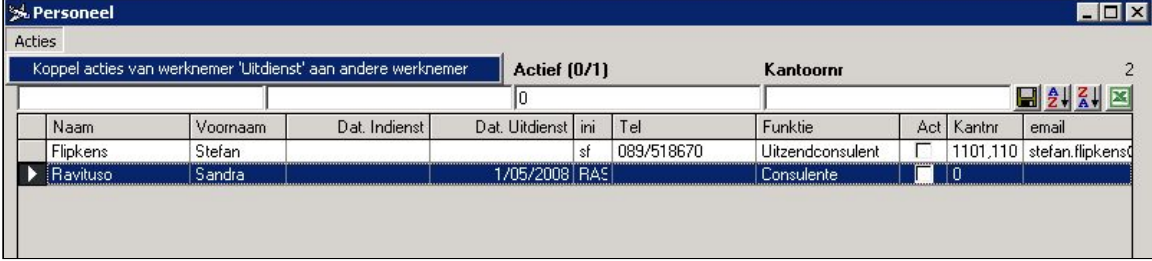

- Nog niet voltooide Opvolgingen : persoon die het ingegeven heeft (alle opvolgingen, dus geen rekening houden met de datum en waarbij er geen toegewezen persoon is in de opvolging),
- Nog niet voltooide Opvolgingen : persoon toegewezen aan (alle opvolgingen, dus geen

rekening houden met de datum)

- ●Persoon in de klantenfiche
- Contracten vanaf een bepaalde datum
- Niet afgesloten Bestellingen (zowel de ingegeven persoon als de toegewezen persoon)

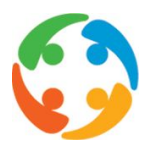

Het herkoppelen van de acties van een consulent die niet meer actief is kan via het menuitem [Koppel acties van werknemer 'Uitdienst'] aan andere werknemer in het menu [Acties] van het Personeel scherm.

Na het klikken op dit menuitem toont HiAnt een lijst van de niet actieve personeelsleden waarvoor het herkoppelen van de acties nog niet is gebeurd.

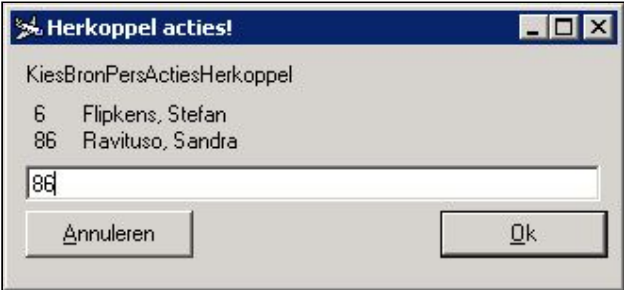

Als het niet actieve personeelslid gekozen is, dan toont HiAnt een lijst van actieve personeelsleden waarnaar de overdracht kan gebeuren.

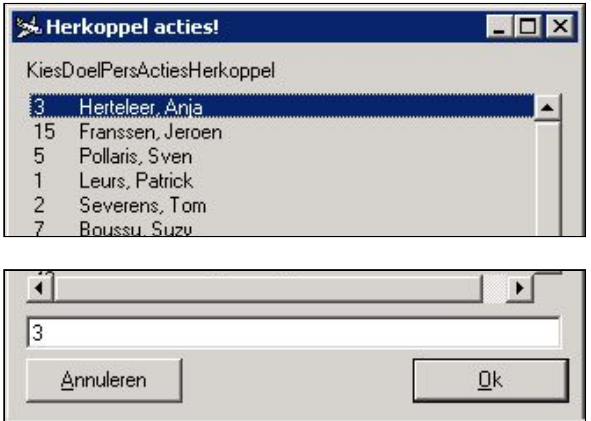

Na het kiezen van deze laatste gebeurt het volgende:

- De opvolgingen die zijn aangemaakt door het niet actieve personeelslid en die nog niet zijn afgehandeld worden aangepast naar het actieve personeelslid.
- De opvolgingen die zijn toegewezen aan het niet actieve personeelslid en die nog niet zijn afgehandeld worden toegewezen aan het actieve personeelslid.

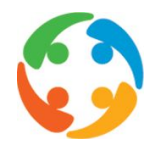

- De klanten die zijn aangemaakt door het niet actieve personeelsid worden aangepast naar het actieve personeelslid.
- De contracten (standaard deze van het huidige jaar) die zijn toegewezen aan het niet actieve personeelslid worden toegewezen aan het actieve personeelslid.
- De bestellingen die nog niet zijn gesloten en zijn aangemaakt door het niet actieve personeelslid worden aangepast naar het actieve personeelslid.
- De bestellingen die nog niet zijn gesloten en zijn toegewezen aan het niet actieve personeelslid worden toegewezen aan het actieve personeelslid.

### <span id="page-15-0"></span>4 Kassen

Door vanuit het hoofdscherm Gegevens en vervolgens Kassen te selecteren, krijg je een overzicht van de gegevens van de kassen waar je bij aangesloten bent.

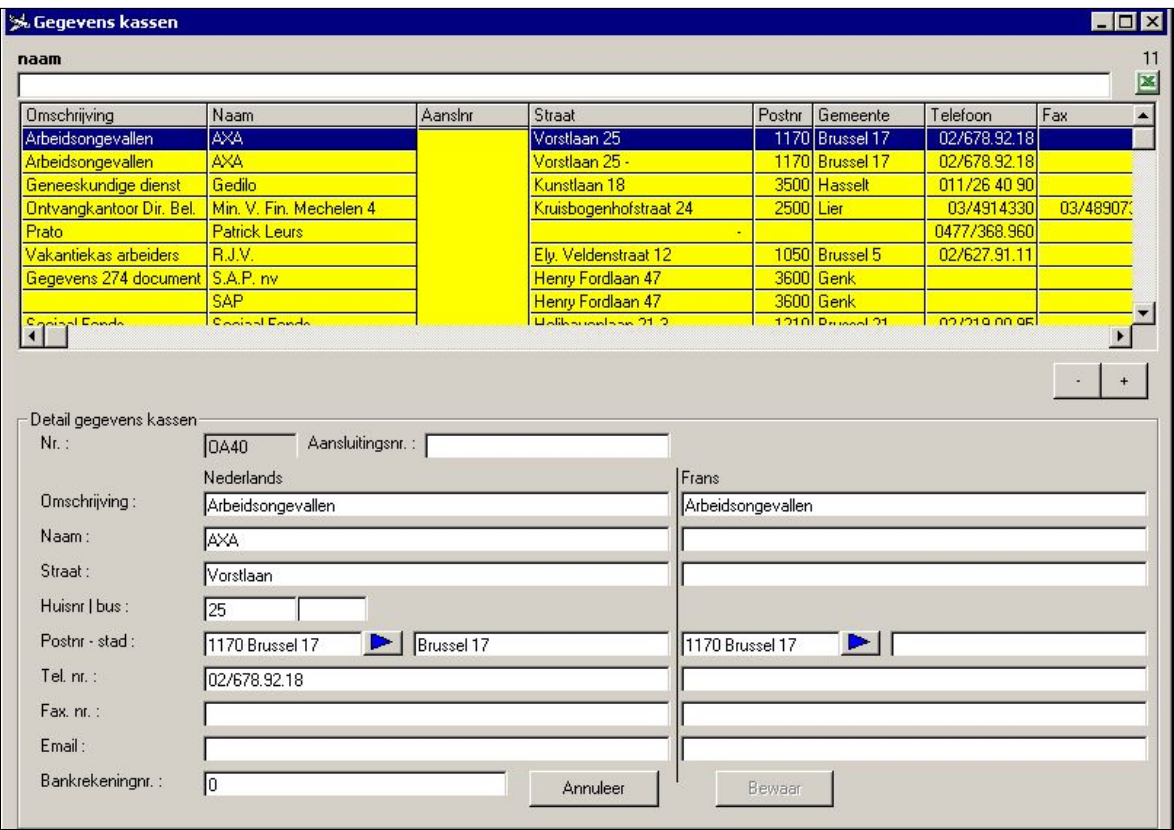

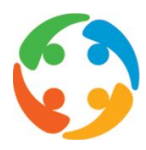

In dit scherm vind je gegevens terug over bijvoorbeeld de vakantiekas, het kinderbijslagfonds, de verzekeringsmaatschappijen en eventueel ook schuldeisers in verband met loonbeslagen,...

Je kan de bestaande gegevens enkel wijzigen indien je de rechten hebt als co-medewerker.

Je kan nieuwe gegevens aanmaken, maar deze zullen enkel een informatieve rol hebben. Dit wil zeggen dat gegevens zoals vakantiekas, kinderbijslagfonds,… beschikken over een belangrijke achterliggende code die ervoor zorgt dat deze gegevens niet enkel hier te raadplegen zijn, maar dat deze over heel HiAnt gebruikt kunnen worden.

Als jij zelf een fonds wenst toe te voegen, ontbreekt deze code, en zal de pas ingebrachte informatie louter informatief zijn en niet voor andere doeleinden gebruikt kunnen worden.

Wij raden daarom aan enkel nieuwe gegevens toe te voegen als deze bijvoorbeeld betrekking hebben op een nieuwe schuldeiser die beroep doet op eventueel loonbeslag. Deze informatie is enkel hier van belang en vereist geen achterliggende code die de informatie over heel HiAnt integreerbaar maakt.

## <span id="page-16-0"></span>5 Sekties

De module Sekties kan je bereiken vanuit het hoofdscherm via [Gegevens –> Interne gegevens –> Sekties].

Deze menumogelijkheid is standaard niet zichtbaar, maar kan opgezet worden dmv. volgende parameter:

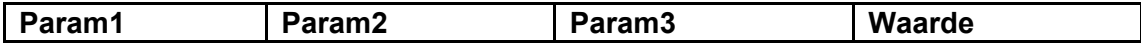

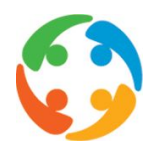

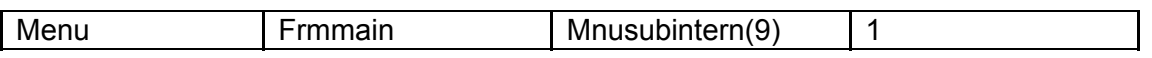

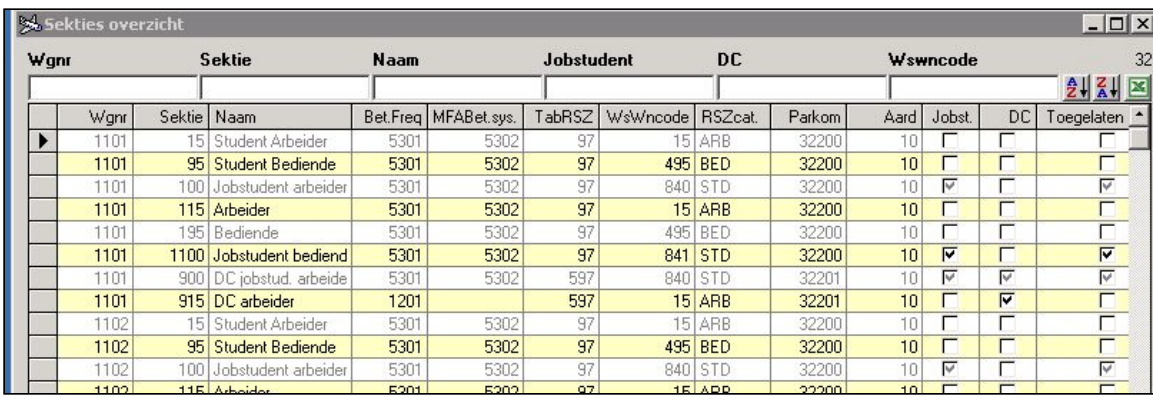

Enkel programmeurs kunnen aanpassingen doen, andere gebruikers kunnen sekties raadplegen.

#### <span id="page-17-0"></span>5.1 Aanmaken van nieuwe sekties

Enkel als programmeur kan je nieuwe secties aanmaken, en dit na het instellen van een parameter (zie verder). Er verschijnt dan een '+' knop in het overzichtscherm. Door een druk op deze knop kan je dan, op basis van een reeds bestaande sektie, een nieuwe sektie aanmaken.

Bij de aanmaak van de nieuwe sektie zullen naast een nieuw sektienummer ook een nieuwe Nederlandstalige, Franstalige en korte omschrijving worden gevraagd. Vervolgens krijg je een lijst met beschikbare sekties te zien, waaruit je er één kan selecteren.

Het detailscherm wordt geopend met dezelfde instellingen als de bronsektie, maar met de nieuwe code en nieuwe omschrijvingen. Na het aanpassen en controleren van de detailgegevens kan je de gegevens bewaren, en zal de aangemaakte sektie ook automatisch in alle andere kantoren worden aangemaakt.

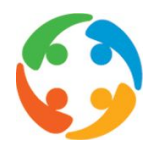

#### <span id="page-18-0"></span>5.2 Sektie overzicht

Het sektie-overzicht geeft aan welke sekties er geactiveerd zijn per kantoor. Men kan in verband hiermee een aantal waarden aflezen en er wordt ook aangeduid of deze sekties ook van toepassing zijn voor jobstudenten, werknemers met dienstencheques en '-19-jarigen'

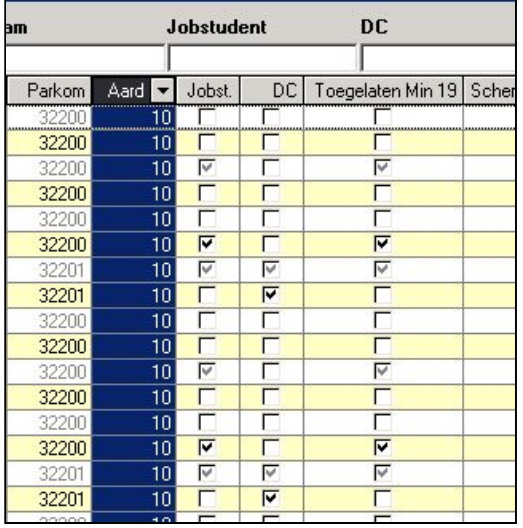

Iedereen die jonger is dan 19 jaar en als jobstudent werkt, kan onder de sectie -19 jarige werken. De voordelen voor de werkgever die hieraan verbonden zijn, is de verminderde RSZ-bijdrage die moet betaald worden en de loonmatiging die wegvalt. Ook de werknemer zal minder RSZ moeten bijdragen, hetzij 5,57% i.p.v. 13,07%. Indien het gaat om een jongere met een laag loon die in aanmerking komt voor de werkbonus, kan het toekennen van het statuut -19 jarige nadelig zijn, aangezien de werkbonus dan wegvalt voor hem.

Indien het toegelaten is om binnen een bepaalde sektie te werken als '- 19-jarige', wordt dit item standaard aangevinkt. In het sektie-detailscherm kan er door een programmeur dit item afgevinkt worden.

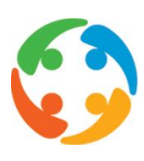

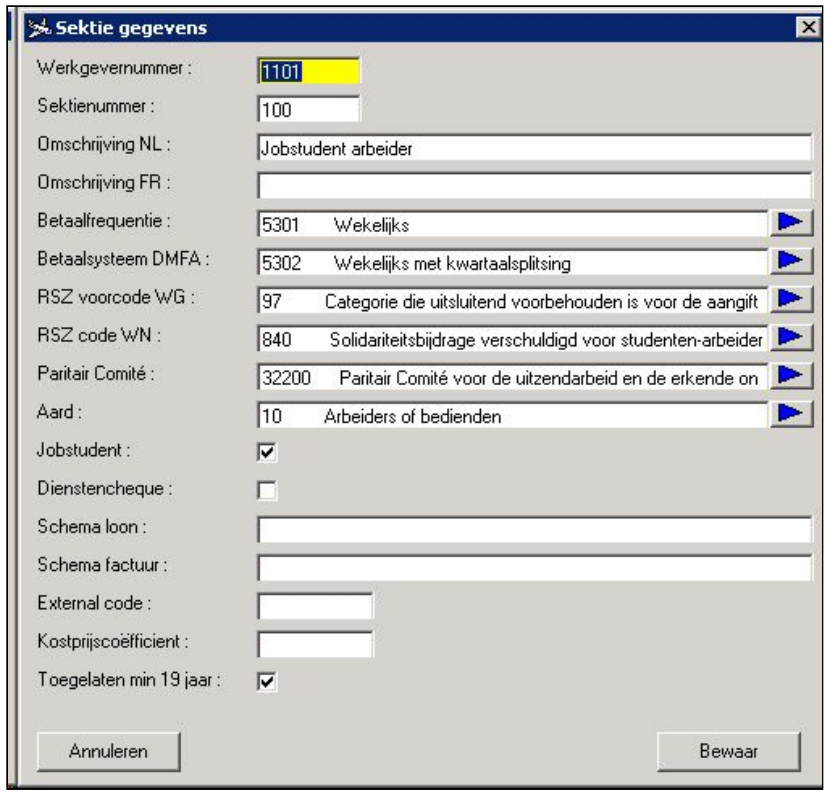

Indien je een uitzendkracht met sektie '-19 jaar' ook wenst aan te maken met sektie '+ 18 jaar' , dan kan dat binnen een periode van 20 dagen voor jaareinde. Deze periode kan je via een parameter aanpassen. Deze toepassing van verandering van sekties kan noodzakelijk zijn indien je al een contract moet aanmaken voor het volgende jaar, waarin de uitzendkracht onder sektie '+18 jaar' dient te werken.

#### <span id="page-19-0"></span>5.3 Parameters

● Door onderstaande parameter aan te maken met waarde 0, zal je als programmeur een nieuwe sektie kunnen aanmaken ('+' knop verschijnt in het overzichtscherm):

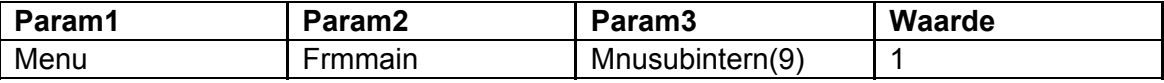